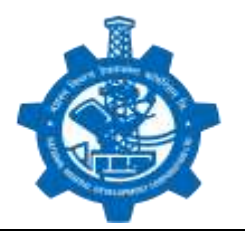

# एनएमडीसी लिमिटेड **NMDC Limited**

# **HOW TO FILL THE ONLINE APPLICATION FORM**

#### **GENERAL INSTRUCTIONS**

- 1) Candidates are required to apply online through website: **<https://www.nmdc.co.in/> or https://jobapply.in/nmdc2022donimalai/**
- 2) Entries in the application form shall be required to be filled only in English.

#### **STEP BY STEP PROCESS TO FILL ONLINE APPLICATION FORM STEP 1: New STEP 2: Essential STEP 3: Already Logged In Candidate to Create candidate to complete the process documents to be Log In made ready of filling online application form Action 1: Fill application form Action 2: Uploading Photograph/ Signature STEP 4: Download the Action 3: Uploading of Documents Admit Card / Call Action 4: Submit Application Letter for Written Action 5: Print Application TestSTEP 1 : New Candidate to Create Log In Login to Apply Online**

- Fresh Candidate (CLICK HERE) to Create Log In
- Already Logged In Candidate (CLICK HERE) to Complete Process
- New Candidate to visit the website**: https://www.nmdc.co.in/ or [https://jobapply.in/nmdc2022donimalai/](https://jobapply.in/upl2020gadarwara) and** click: **[Fresh Candidate \(CLICK HERE\)](https://www.jobapply.in/cpsetestdummy/Registration.aspx) to [Create Log In](https://www.jobapply.in/cpsetestdummy/Registration.aspx)**
- Fill the details to apply for any ONE post. You must have a **valid email ID** for applying online. Remember the password filled here for creating Log In.
- If you want to apply for multiple post, make sure to use the same email ID, date of birth and name as used while creating the first login.
- Press the button "Submit". Acknowledgement Email will be sent on the email id filled by you. Kindly check the same and keep a record of that.
- **Note: Once the information filled here will not be changed.**
- The confirmation for the registration will also be sent on your email entered.
- **►** Now click: Already Logged In Candidate [\(CLICK HERE\) to Complete Process](https://jobapply.in/grse2014dummytest/login.aspx) to log in to fill the application form. Here to log in you have to fill the following:
	- **Email-ID**
	- **Discipline**
	- ▶ Post Applied For
	- **Password**

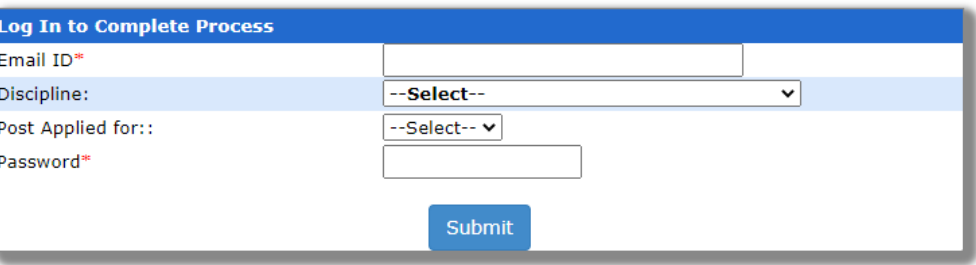

- Before starting to fill up the on-line application, keep ready with you the following details / documents / Information
	- a) Valid Email ID & mobile number valid for at least next one year.
	- b) Image of scanned photograph in jpg / jpeg format and size should not exceed 50 KB
	- c) Image of scanned signature in jpg / jpeg format and size should not exceed 50 KB
	- d) All certificates and marks card in respect of qualifications (10<sup>th</sup> as Proof of Date of Birth/ Graduation/ Post Graduation/ Diploma as applicable should be readily available).
	- e) Caste/Tribe Certificate (for SC/ST/OBC as applicable) & Disability certificate (in case of PwD candidate) in the prescribed format issued by the Competent Authority and Exserviceman proof (in case of Ex-serviceman candidates).

Note: - While applying for the post, the candidates should ensure that he / she fulfils all the eligibility criteria given herein and particulars furnished are correct in all respect. In case, it is found at any stage of selection that a candidate does not fulfill the eligibility criteria and / or that he / she has furnished any incorrect / false information or has suppressed any material fact(s), his / her candidature will stand automatically cancelled. If any of the above shortcoming(s) is / are detected even after the engagement, his / her services are liable to be terminated without any notice.

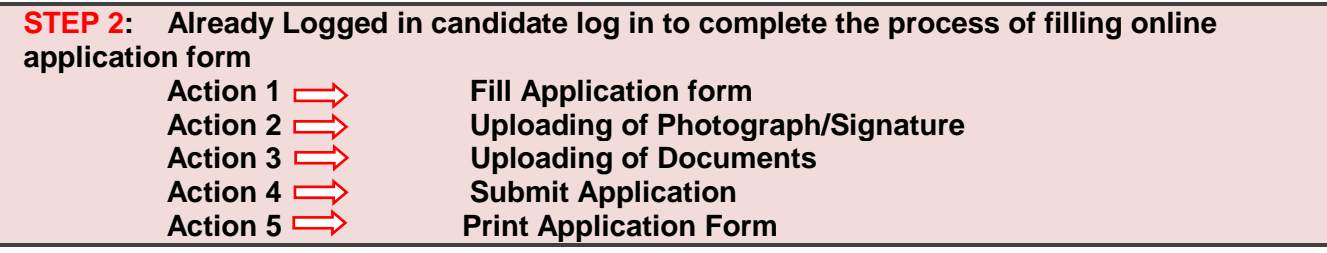

- Already Logged In Candidate to visit the **website: https://www.nmdc.co.in/ or [https://jobapply.in/nmdc2022donimalai/](https://jobapply.in/upl2020gadarwara) and login by clicking [Already Logged In](http://applyadmission.net/nift2014dummytest/NIFTOPT1/Login.aspx)  [Candidate\(CLICK HERE\) to Complete Process](http://applyadmission.net/nift2014dummytest/NIFTOPT1/Login.aspx)**
- On clicking **Already Logged In Candidate [\(CLICK HERE\) to Complete Process](http://applyadmission.net/nift2014dummytest/NIFTOPT1/Login.aspx) page will appear which will have buttons indication 5 actions which are to be completed for submission of online application form:**

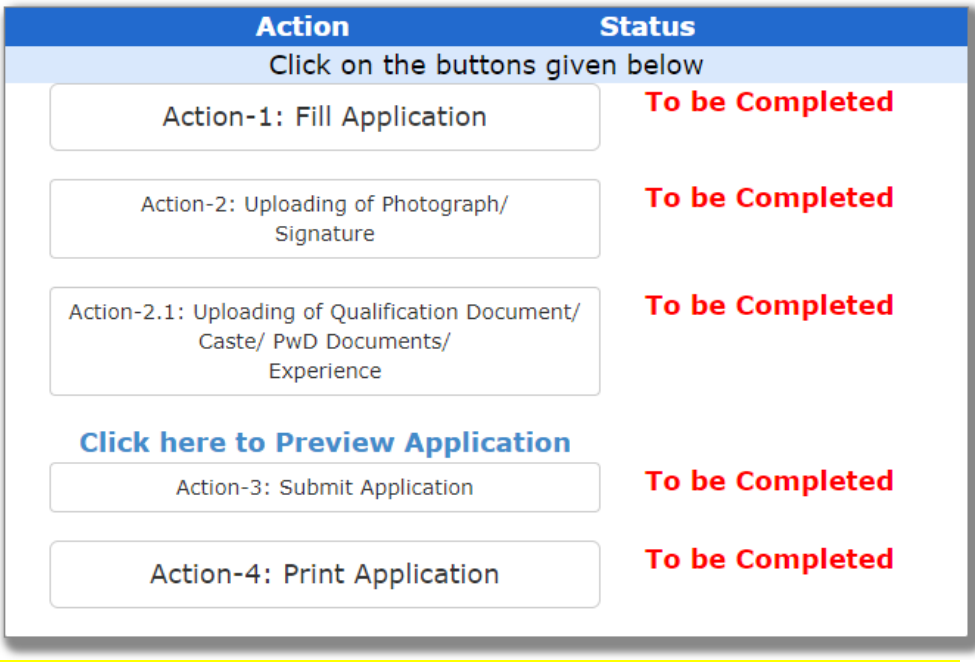

Once the application is submitted you cannot edit the information after that.

#### **Action 1: Fill Application (Click on the button to fill application form)**

- $\Rightarrow$  Fill the details on the online application form. Since your eligibility will be screened based on the information furnished by you, you are required to exercise sufficient care to correctly furnish the **Personal Details, Qualification Details, and Experience Details** in the sequence given.
- While filling the details, please save the information by clicking the button "**SAVE**".
- $\Rightarrow$  In case you wish to edit any information you can do that by log in again using Email-ID, Discipline, Post Applied For, Password and after editing the information, make sure to save the information again by clicking the button "**SAVE**".
- *Note: The information filled will not be saved unless the button "SAVE" is clicked.*

### **Action 2 : Uploading Photograph/Signature**

- **Upload Photograph** Photograph must be a recent passport size colour picture. Make sure that the picture is in colour, taken against a light-coloured, preferably white background, and has no harsh shadows. If you wear glasses make sure that there are no reflections and your eyes can be clearly seen. Also, ensure that both ears are visible in the picture. Caps, hats and dark glasses are not acceptable. Religious headwear is allowed but it must not cover your face. **The image should only be in .jpg or .jpeg format. Size of file should not be more than 50 kb.**
- **Upload Scan of Signature** Sign on white paper with Black ink pen and scan it. Please scan the signature area only and not the entire page and ensure that the size of the scanned image is not more than 50 kb. Please note that this signature would appear on the Admit Card, and if it does not match the signature on the answer sheet at the time of the written test, the candidature will be cancelled. **The image should only be in .jpg or .jpeg format. Size of file should not be more than 50 kb.**

#### **Action 2.1 : Uploading of Documents**

Candidate is required to upload the scanned copies of all the relevant documents with regard to age, qualification, work experience, scale, CTC, Disability (as applicable) and other documents as asked for. Scanned Copies of documents (in PDF format), as follows:

a. Documentary proof of Date of Birth (Matriculation/10<sup>th</sup> Certificate)

- b. Final/ Provisional Degree/Certificate and Mark Sheet for Graduation, Post-Graduation, Diploma, as applicable
- c. Caste Certificate in respect of reserved categories
- d. PWD Certificate in case of Persons with Disability candidates in prescribed format
- e. Experience Certificate, as applicable
- f. NOC for Govt./PSU/Autonomous candidates, as applicable.

#### **Action 3: Submit Application**

- $\Rightarrow$  Candidate to read the undertaking and accept the same -
- $\Rightarrow$  In case you wish to edit any information pertaining to Personal Details, Qualification Details and Experience Details; you can do that by log in again using Email-ID, Discipline, Post Applied For, and Password and after editing the information, make sure to save the information again by clicking the button "**SAVE**".
- **Once the application is submitted at this step, you cannot edit the information after that.**

#### **Action 4 : Print Application**

- $\Rightarrow$  Take the print out of online application form for record.
- Candidates can take re- print of the Online application form by clicking **Already Logged in Candidate (Click Here) to Complete Process**

## **Candidates should keep one set of application for record.**

*On successful completion of the process a registration no. will be generated and sent to your registered email.*

*NOTE: Candidates are advised to regularly check website for updates.*